# SDHXCS 2022-23 Continuing Student Enrollment Instructions

April 2022

San Diego Hua Xia Chinese School Confidential

### Where to register for 2022-23 school year?

■ Our Learning Platform home: [https://mycourses.sdhxcs.org](https://mycourses.sdhxcs.org/)

## Ready for Online Enrollment ?

*Please have the following information ready for online enrollment*

#### **Student username**

- This is your 6-digit student ID
- ❑ Please contact your teacher if you don't have it

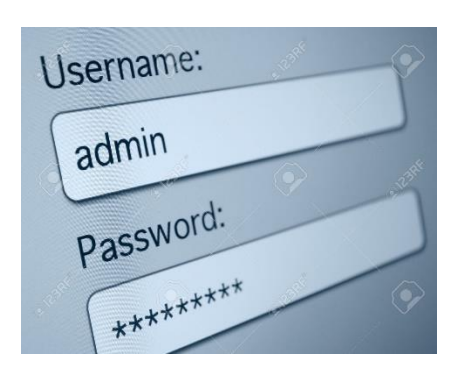

#### ■ *Password*

❑ Please contact Hua Xia IT Admin if you forget your password and cannot reset it by yourself

## Ready for Online Enrollment ?

*Please have the following information ready for online enrollment*

#### **Student information**

❑ Student email, school name, school district, daily grade level in 2022-23 school year, parent information, family physician information …

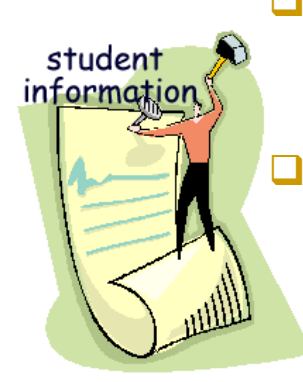

- ❑ Student email has to be unique and cannot be shared with other students, even from the same family
- ❑ Suggestions for students who don't have an email
	- Parents help set up a new Google or Yahoo email account
	- <sup>◼</sup> Forward student emails to a parent email account in the email account settings

## Ready for Online Enrollment ?

*Please have the following information ready for online enrollment*

#### ■ *Credit card*

❑ VISA or MasterCard ONLY

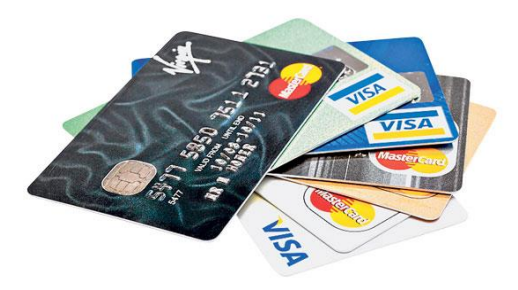

#### <sup>◼</sup> *Check*

❑ \$20 process fee

# **Step 1** - Student Account Login

- <sup>◼</sup> Type *[https://mycourses.sdhxcs.org](https://mycourses.sdhxcs.org/)* into your web browser
- Click on "**Login**" in the upper right corner of the home page
- Log into your account by entering your **Username (Student ID)** and **Password**

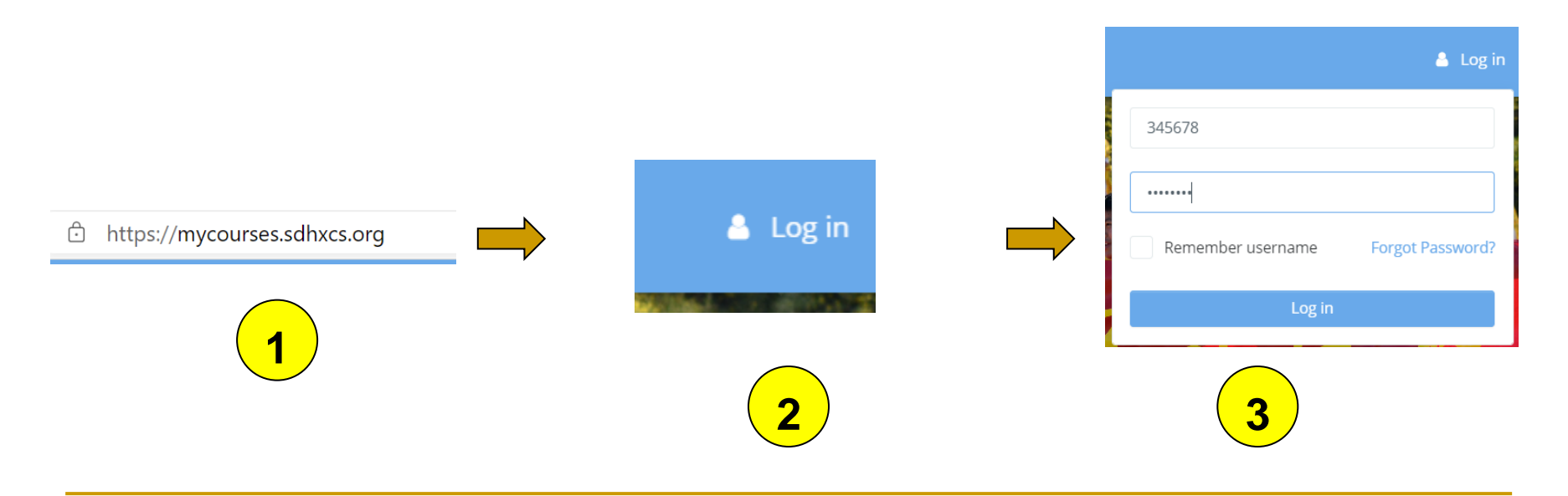

# **Step 2** – Student Profile Update (1)

After you log into your account, you'll see the menu "*Preferences*" under the User icon

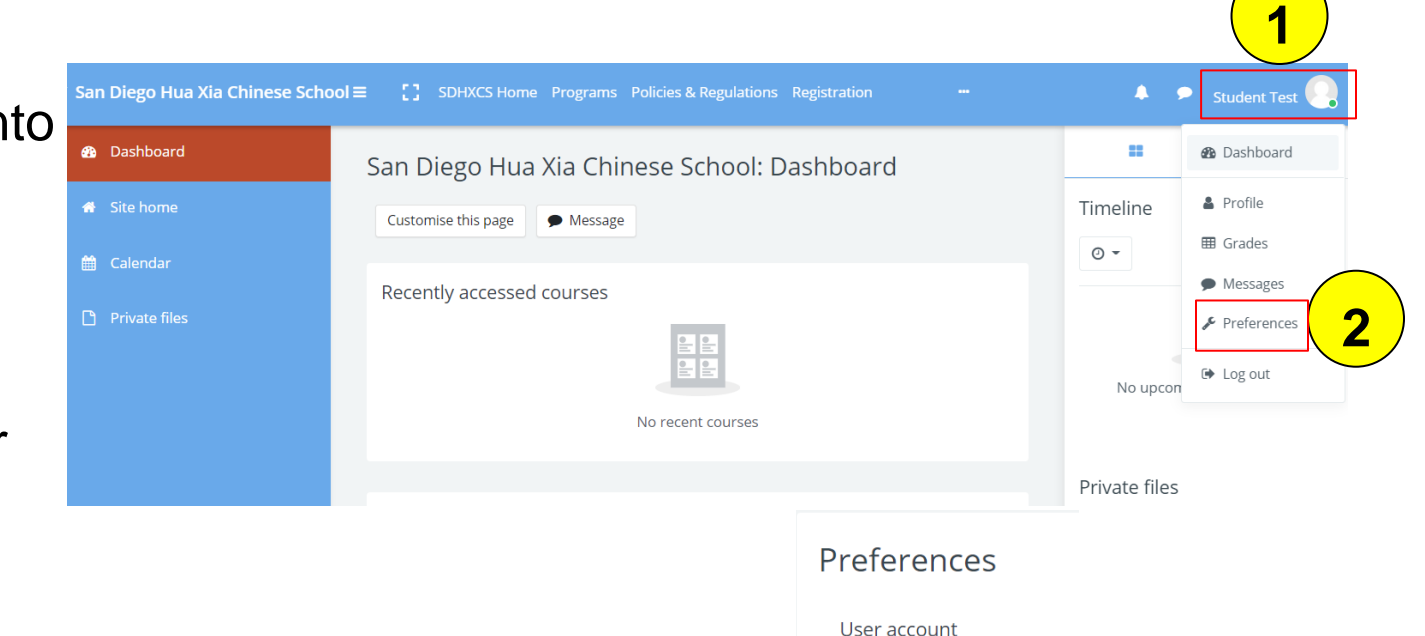

Click on "Preferences", and then "Edit profile" to update your profile or "Change password" to update your password

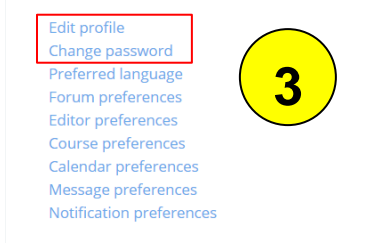

# **Step 2** – Student Profile Update (2)

- **Please update your General and Personal information**
- Make sure to update your *Email Address, School District*, *School Name, Daily Grade Level* in **2022-23** school year, and etc.

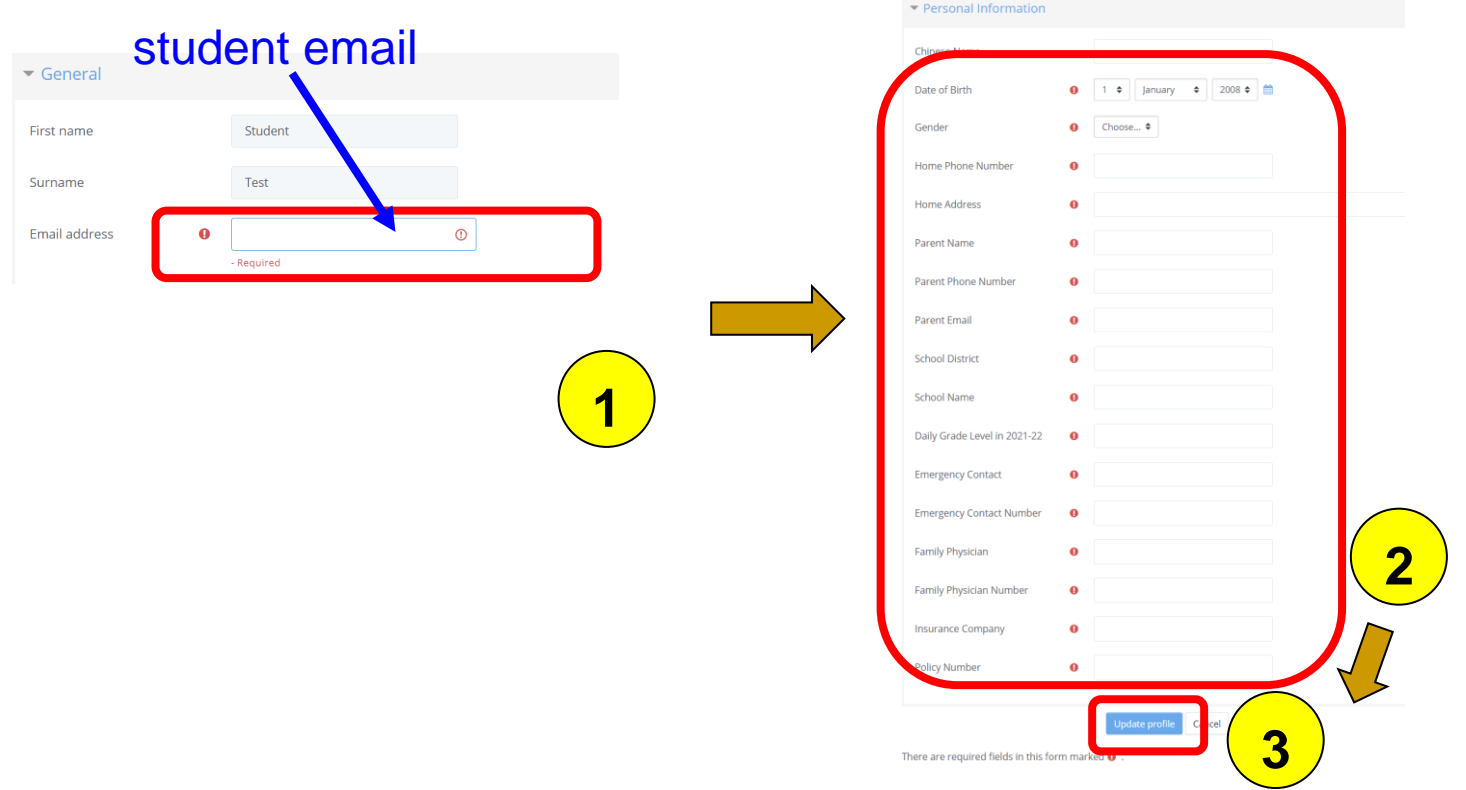

# **Step 2** – Student Profile Update (3)

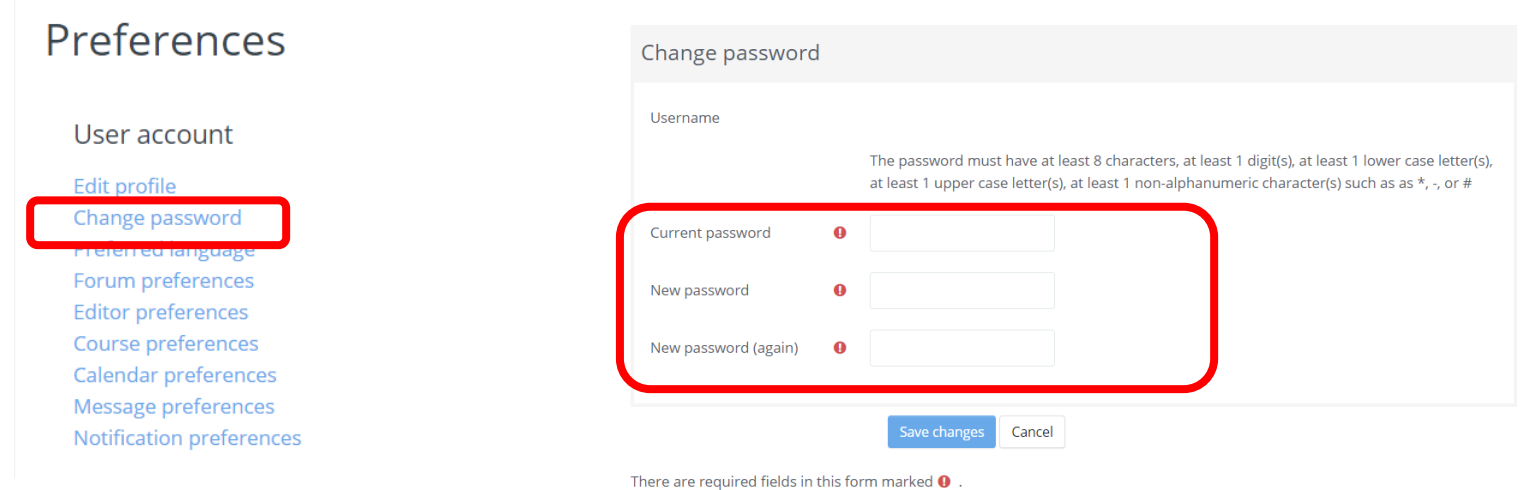

■ Once you fill out all required fields and click on "Update profile". You may also click on "Change password" IF you want to update your password

## **Step 3** – Program Selection

**1**

- <sup>◼</sup> After your *Student Profile* is updated, please click on "**Site home**" to go back to the course front page
- At the bottom of the front page, select your enrollment program
	- ❑ Please be aware that the enrollment is "**Program**", NOT class, grade level based

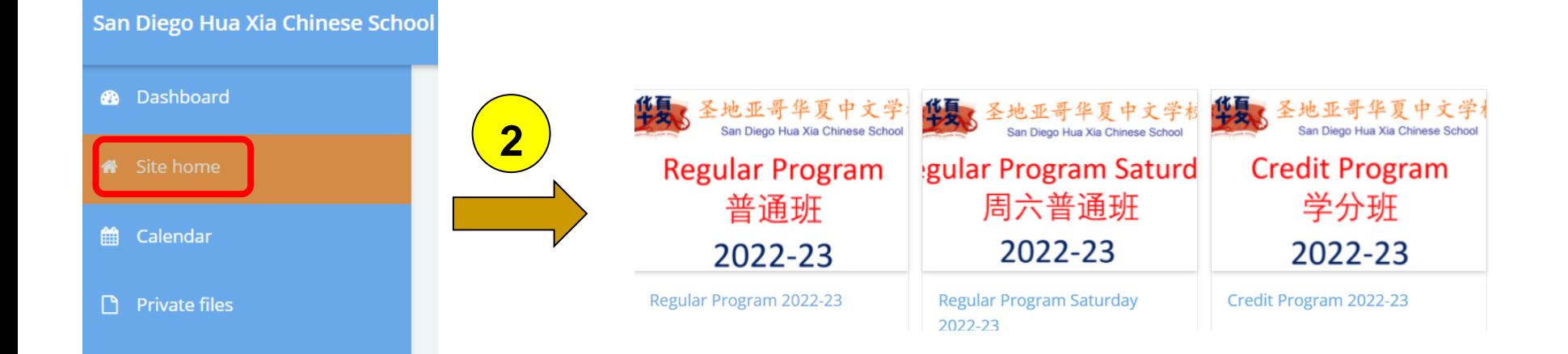

#### **Regular Program will be used as an example**

Tuition Payment

Regular Program is used as an example

#### **Two payment methods available**

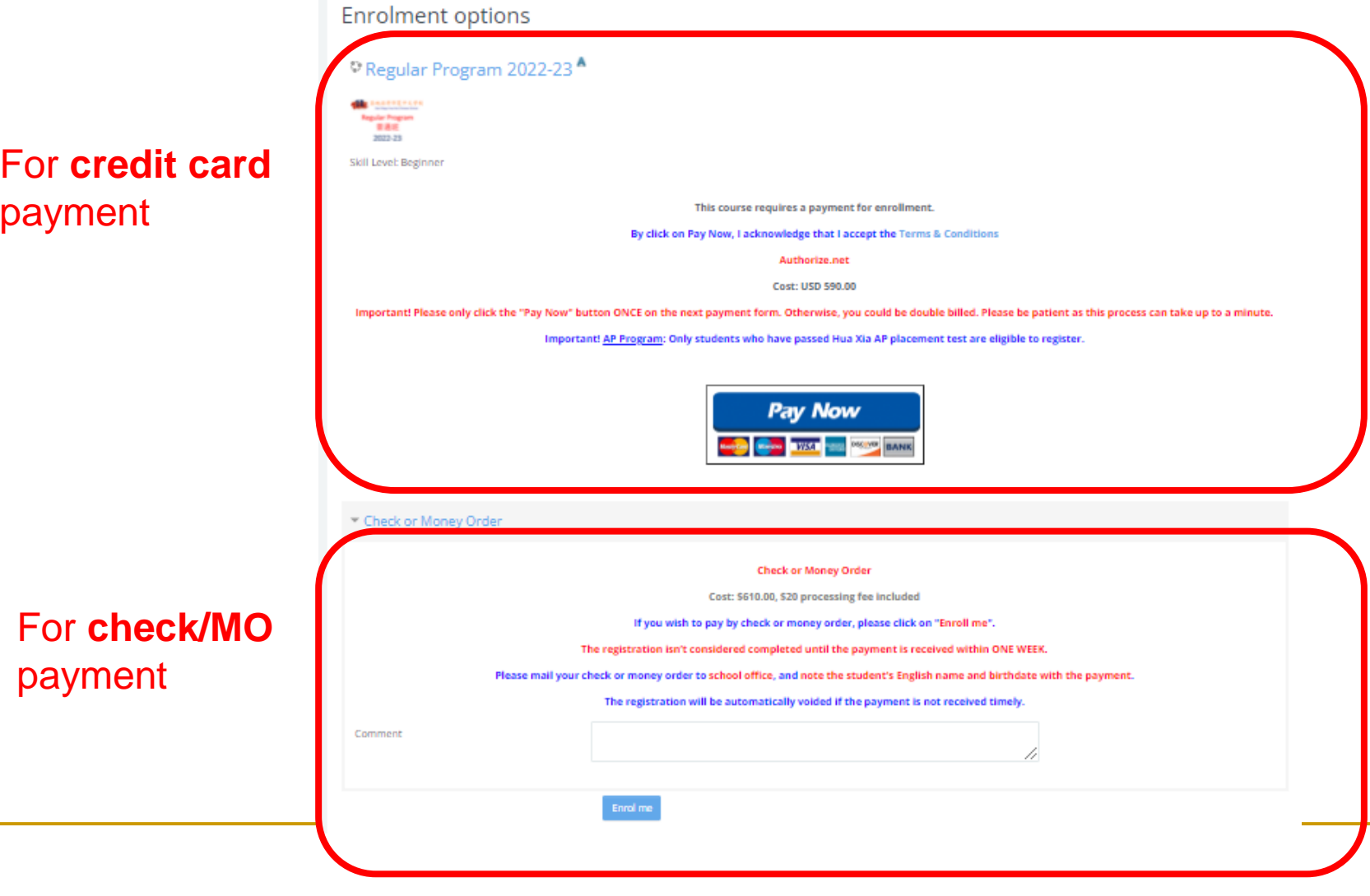

### Credit Card Payment

### **Step 4** – Course Payment Form (**Credit Card**)

- <sup>◼</sup> Now you can access *Enrollment Payment Options*
- Please read and accept "**Terms & Conditions**" before clicking on "**Pay Now**" to go to the credit card payment form

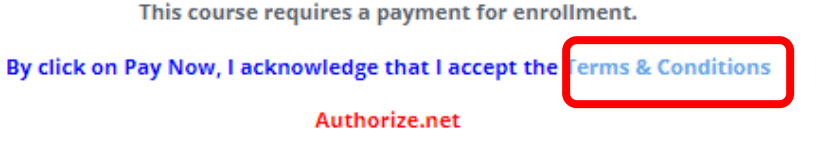

**Cost: USD 590.00** 

Important! Please only click the "Pay Now" button ONCE on the next payment form. Otherwise, you could be double billed. Please be patient as this process can take up to a minute

Important! AP Program: Only students who have passed Hua Xia AP placement test are eligible to register.

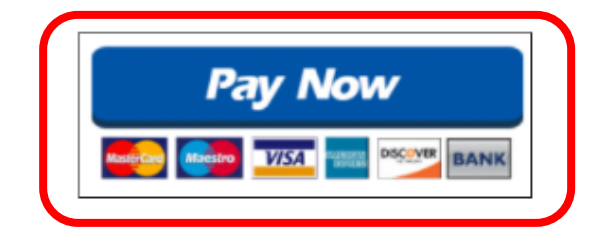

**Regular Program is used as an example**

### **Step 5** – Payment Submission (**Credit Card**)

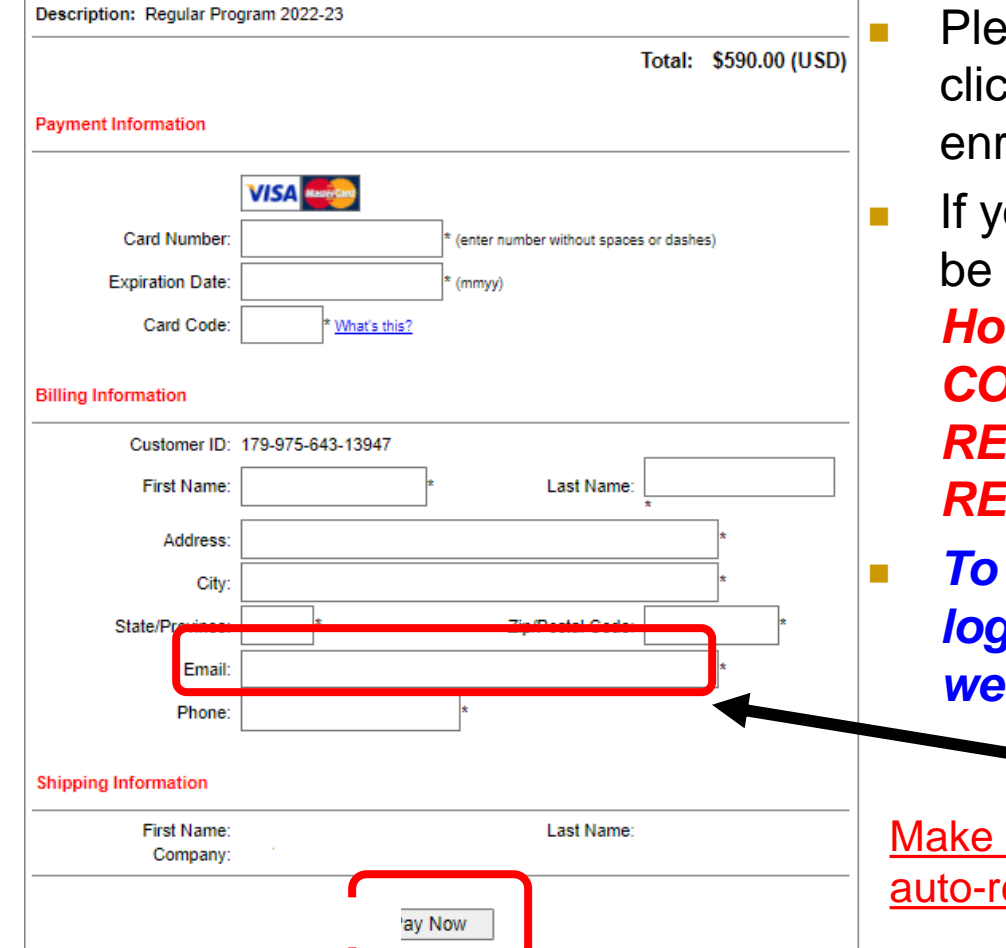

- <sup>◼</sup> Please filled out *Payment Form* and k on "**Pay Now**" to submit your**ch** rollment and payment
- our registration is successful, you'll be directed to the *Course Welcome Home Page. IF NOT, PLEASE CONTACT US and DO NOT RESUBMIT YOUR PAYMENT or REFRESH YOUR WEB BROWSER*
	- <sup>◼</sup> *To prevent duplicate charges, please logout your account and close your web browser immediately*

#### **IMPORTANT**

sure your email is correct !! Payment eceipt will be sent to this email.

Regular Program is used as an example

### Check/MO Payment

### **Step 4** – Course Payment Form (**Check/MO**)

You may click on "**Enrol me**" to choose **Check/MO** payment option

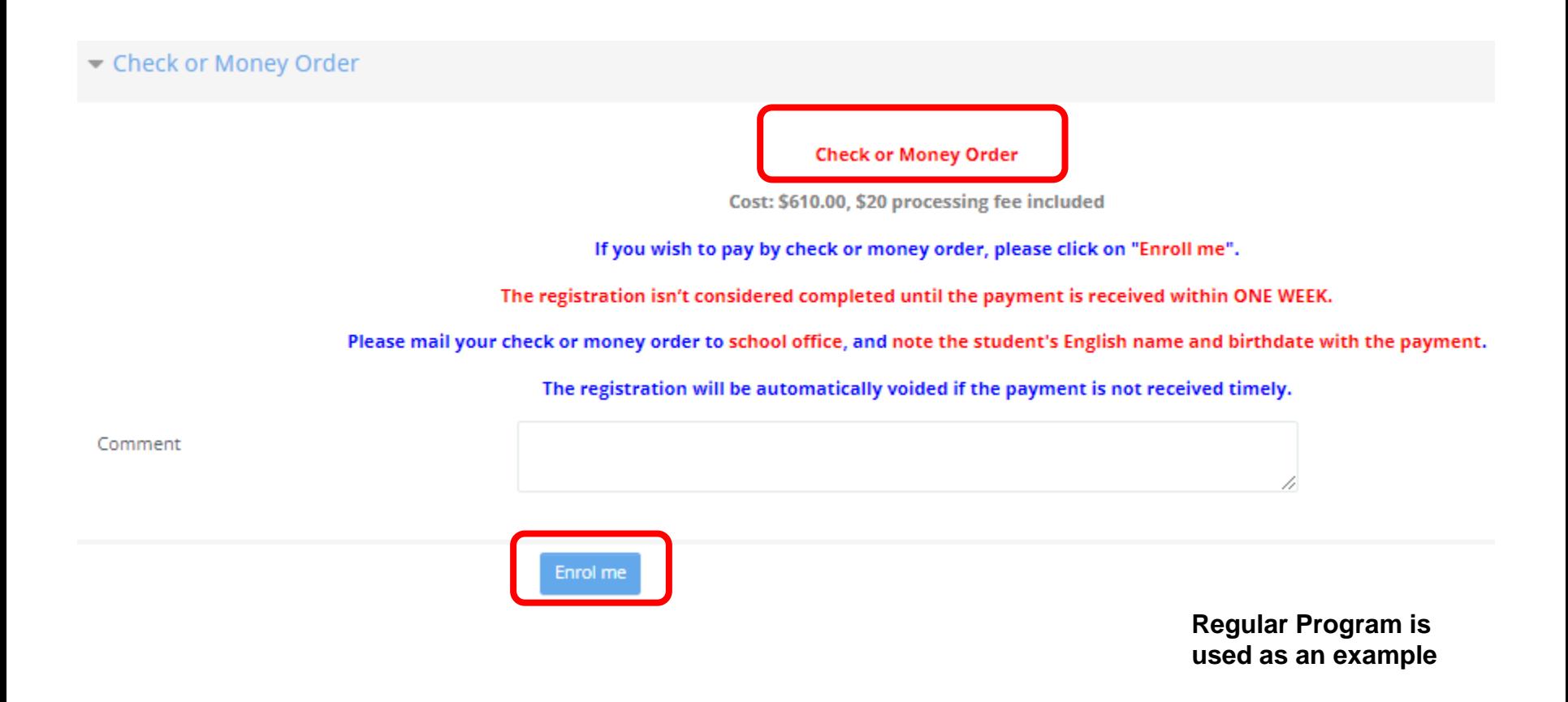

### **Step 5** – Pending Enrollment (**Check/MO**)

- Your enrollment application will be **pending** upon approval
- Please mail your check or MO to school office, and **note the student's English name and birthdate with the payment**
- You'll receive a confirmation email before school starts

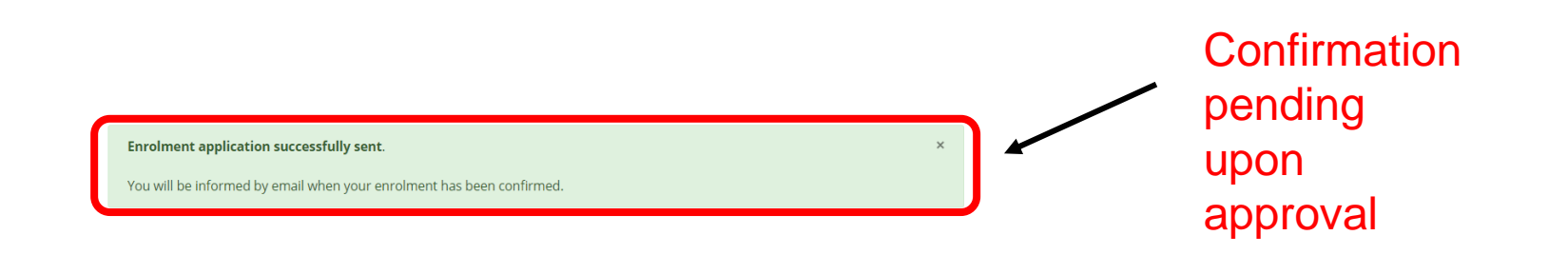

### **Step 6** – Auto Receipt / Enrollment Confirmation

- **Credit Card Payment** 
	- ❑ An auto-receipt will be sent to **credit card holder**'s email account. Check your Spam box if you cannot find it
	- ❑ *Save and keep the receipt till the end of the school year*
- Check/Money Order Payment
	- ❑ Once your payment is received, your registration will be completed and a confirmation email will be sent to student email account before school starts
	- ❑ *Save and keep the confirmation email till the end of the school year*

You are ready to go !

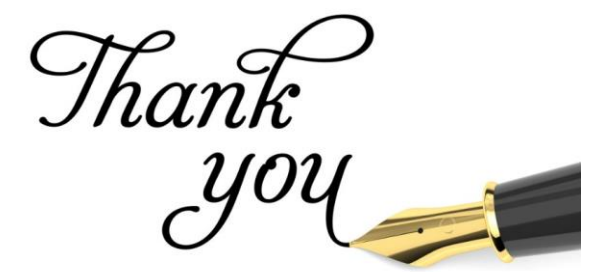

### Common Technical Questions (1)

#### Do the transactions made by credit card stay secure?

△ Secure | https://secure.authorize.net/gateway/transact.dll

A> Yes. We use Authorize.net as our payment gateway provider, which is one of the safest gateways out there. All transactions are made through SSL secure channel and we never store your credit card information.

### Common Technical Questions (2)

#### ■ There are multiple charges on my credit card! What should I do?

A> Take it easy. When you run into errors during enrollment, refresh web pages after payment is submitted, and etc., Authorize.net may place a pending charge on your account. Usually, pending charges are removed from your account in about three business days. However, if your credit card is eventually charged multiple times, you may contact Hua Xia school office. Once your multiple charges are verified, we'll refund your payment(s). You don't have to file any dispute with your credit card company.

### Common Technical Questions (3)

### ■ Do you take Discover or American Express?

A> No, Visa and MasterCard only.

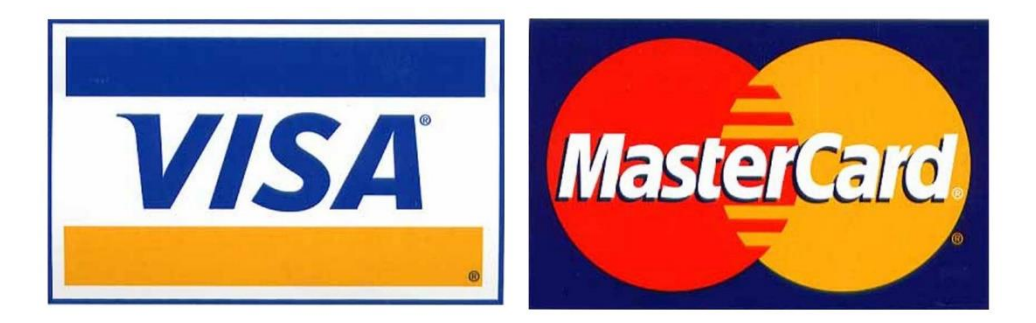

## Technical Support Contact

#### ■ Email: info@sdhxcs.org

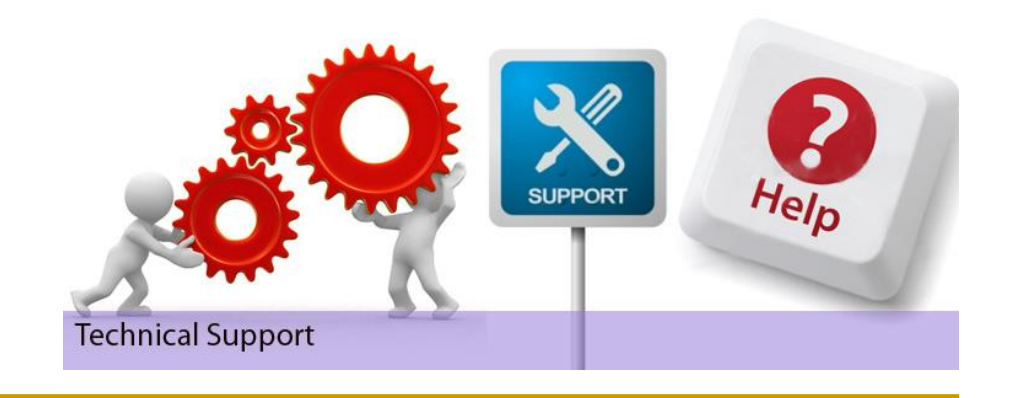